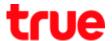

# Set up Wireless for TurboSpeed TCG220-T

## Set up 802.11Band and Channel

Type 192.168.1.1 then press Enter, type Username = admin,
 Password = password and press Login

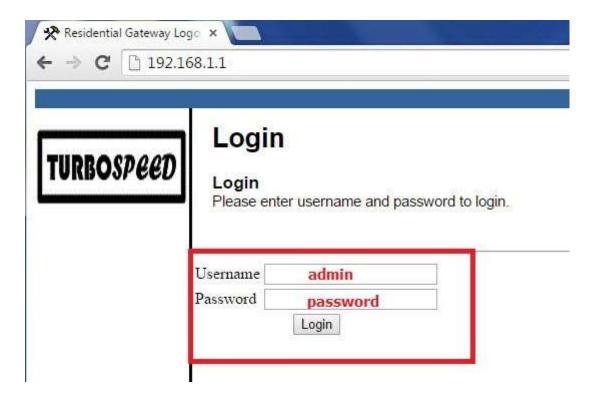

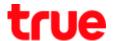

- 2. On top, click Wireless > Radio, set up as follows:
  - Wireless Interface : choose to set Wireless channel, select Mac Address and at 802.11 band, check to see if it is 2.4GHz or 5GHz
  - Wireless: Enabled
  - Bandwidth: 2.4GHz should select 20MHz, 5GHz should select 20 or 40MHz
  - Control Channel: select Auto but can change it to avoid overlapping with other Wireless Channel by using Scan Wireless APs button
  - Click Apply

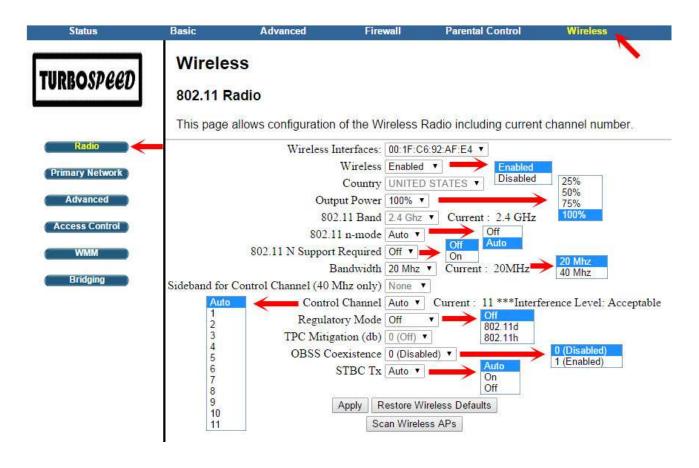

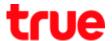

### Set up SSID and Security

- 1. On top, click Wireless > Primary Network
  - Primary Network : Enabled
  - Network Name (SSID): enter network name
  - Select Enabled at WPA-PSK and WPA2-PSK
  - WPA/WPA2 Encryption : AES
  - WPA Pre Shared Key: set password to use Wireless (click Show Key to see the password typed)
  - WPS : choose WPS or Disabled depending on usage. Press
     WPS button to use Wireless and select WPS
  - Scroll bar down to next page

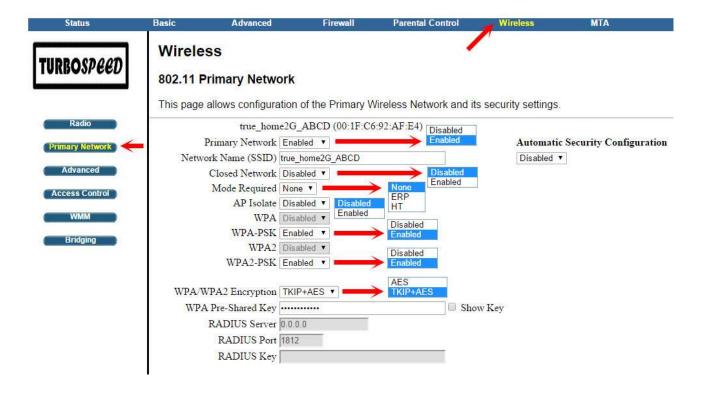

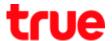

2. It is not recommended to set up WEP since it's old Security system, click Apply

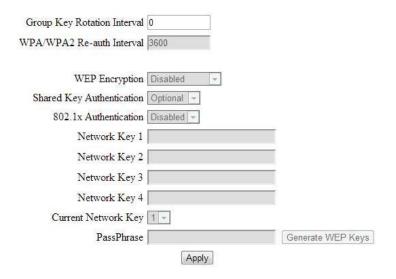

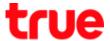

### Set up MAC Filter

- 1. On top click Wireless > Access Control > MAC Restrict Mode
  - Disabled : do not use this function
  - Allow: allow the access only specific MAC Address
  - Deny: not allow the access only specific MAC Address
  - Enter MAC Address and click Apply, that MAC Address will appear in table

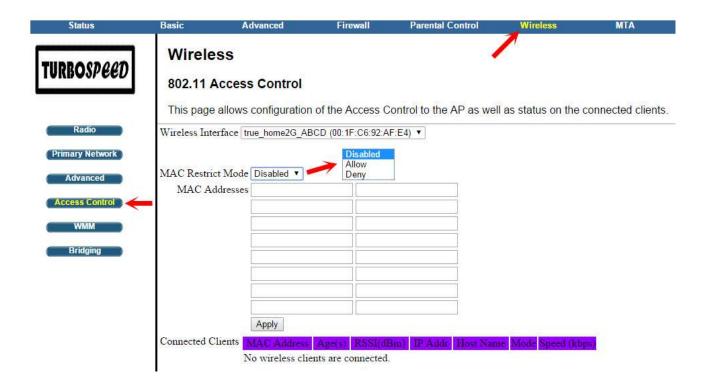

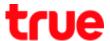

## Set up WDS

On top, click Wireless > Bridging > Wireless Bridging then select
 Enabled to set up WDS by entering Wireless MAC Address of
 main Wireless Router (mostly Router should be the same brand and
 model) then click Apply

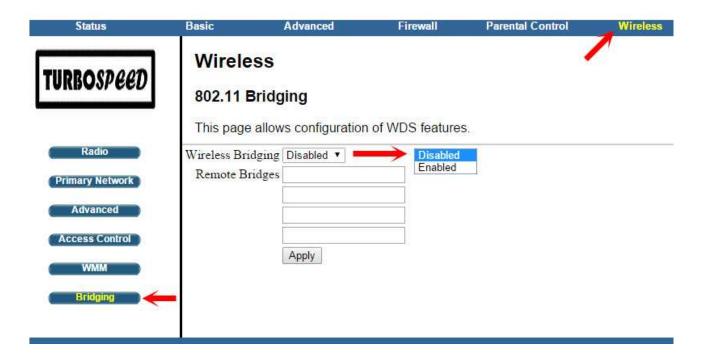